# DESIGN CON 2024 WHERE THE CHIP MEETS THE BOARD

Santa Clara Convention Center January 30 – February 1, 2024

## **Exhibitor Registration Manual**

Your Step-By-Step Guide to Registering

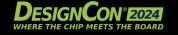

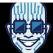

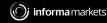

#### TABLE OF CONTENTS

#### **EXHIBITOR REGISTRATION MANUAL**

The following manual will overview pass types and explain the processes for registering exhibitor booth staff, tracking exhibitor allotments, inviting customers to register, and more.

**Exhibitor Pass Types Overview** 

**How to Access Exhibitor Registration** 

How to Complete Group Exhibitor Registration

**Check Badge Allotments** 

<u>Upgrading Passes</u>

**How to Invite Customers To Register** 

**Contact Information** 

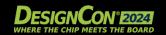

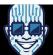

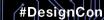

## **EXHIBITOR PASS TYPES OVERVIEW**

| EXHIBITOR FACO FIT LO OVERVIEW                                                   | All Access Pass | 2-Day Pass         | Booth Staff |
|----------------------------------------------------------------------------------|-----------------|--------------------|-------------|
|                                                                                  |                 |                    |             |
| DesignCon Bootcamps and Tutorials                                                | ✓               |                    |             |
| DesignCon 2024 Technical Papers eBook                                            | ✓               |                    |             |
| VIP All-Access Education Throughout 2024                                         | ✓               |                    |             |
| All-Access Lounge & Workspace                                                    | ✓               |                    |             |
| VIP Discount for Additional Select Events Managed by Informa Markets Engineering | ✓               |                    |             |
| Access to Recordings of Select DesignCon 2024 Technical Sessions                 | ✓               | <b>✓</b>           |             |
| DesignCon Technical Sessions                                                     | ✓               | Wed. – Thurs. Only |             |
| Daily Conference Networking Lunches                                              | ✓               | Wed. – Thurs. Only |             |
| DesignCon 2024 Conference Presentations Slides                                   | ✓               | Wed. – Thurs. Only |             |
| DesignCon 2024 Technical Papers                                                  | ✓               | <b>✓</b>           |             |
| Drive World 2024 Conference Track                                                | ✓               | <b>✓</b>           |             |
| IEEE Spectrum Conference Track                                                   | ✓               | <b>✓</b>           |             |
| Tuesday Conference Networking Breakfast                                          | ✓               | <b>√</b>           |             |
| Daily Keynotes & Chiphead Theater Sessions                                       | ✓               | <b>√</b>           | <b>√</b>    |
| Expo Hall, Panels, & Sponsored Sessions                                          | ✓               | <b>√</b>           | <b>√</b>    |
| Tuesday Welcome Reception & Booth Bar Crawls                                     | <b>✓</b>        | <b>√</b>           | <b>√</b>    |

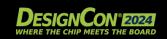

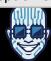

Exhibitor Exhibitor

#### HOW TO ACCESS EXHIBITOR REGISTRATION

#### **ACCESSING YOUR EXHIBITOR REGISTRATION HOMEPAGE**

The link to access your exhibitor registration can be found on the homepage of your Exhibitor Portal under "Register Your Staff."

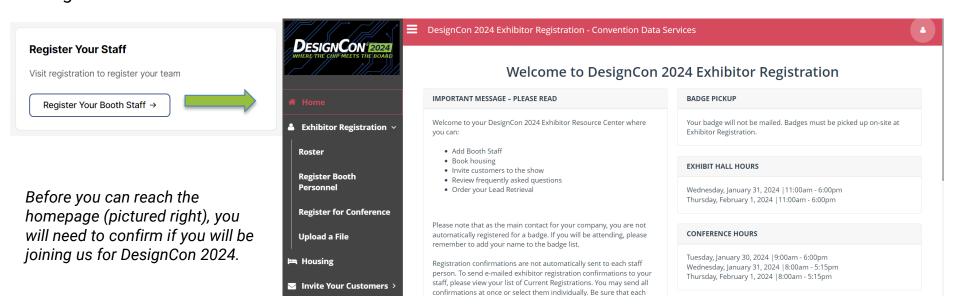

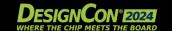

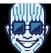

#### HOW TO COMPLETE GROUP REGISTRATION

Once logged in, you will see the exhibitor registration homepage (as seen below). To register your booth staff, use the menu on the lefthand side of the screen to select either "Register Booth Staff" or "Upload a File." The first option will allow you to manually type in the required fields and the second option will allow you to fill out a template and upload the completed CSV file.

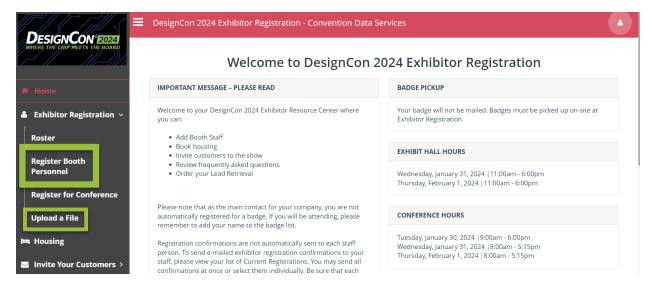

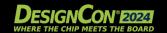

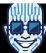

## **HOW TO COMPLETE GROUP REGISTRATION**

Pictured below is what you will see when you select the first option of "Register Your Booth Staff." To add another staff member to your roster, click the "Add More Staff" button before continuing the registration process. Once all staff members have been listed, select "Continue Registration."

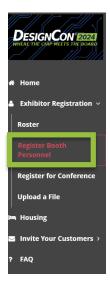

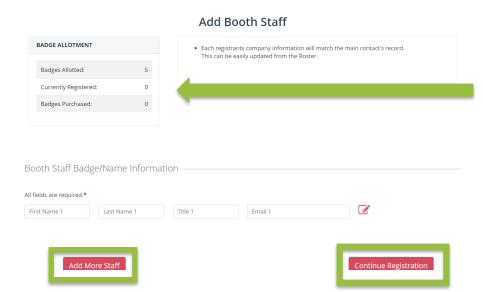

This is a good place to find and confirm your badge allotments.

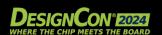

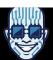

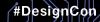

### HOW TO COMPLETE GROUP REGISTRATION

Pictured below is what you will see when you select the second option of "Upload a File." To register your booth staff using this method, download the template by clicking the black "Download Template" button, fill out with all requested fields for each of your team members being registered, save the file on your computer, then click the green "Upload File" button to upload your Exhibitor Booth Staff list.

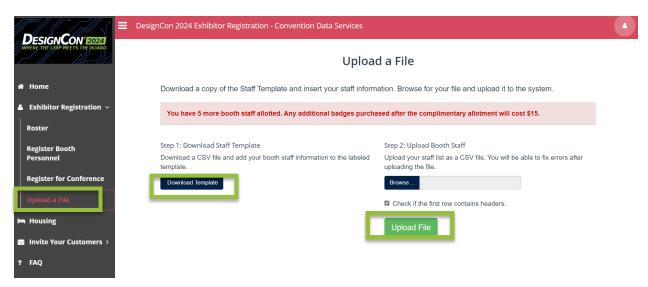

#DesignCor

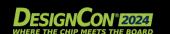

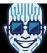

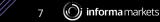

#### **UPGRADE PASSES**

#### PURCHASE EXHIBITOR PASSES WITH MORE ACCESS

If you have team members who will need access to the show floor before and after expo hall is open and still want to have access to all or two days of the conference, then select "Register for Conference" in the left-hand menu of exhibitor registration.

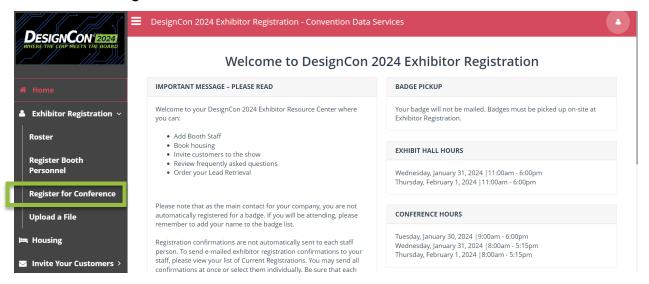

#DesignCor

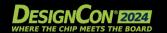

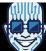

#### **HOW TO INVITE CUSTOMERS**

#### TWO OPTIONS

To invite your customers, you can (1) use the Feathr program that we had for DesignCon 2023 by looking for the "Marketing Your Booth" in the main menu of the Exhibitor Portal or (2) select "Invite Your Customers" in the left menu of your Exhibitor Registration hub.

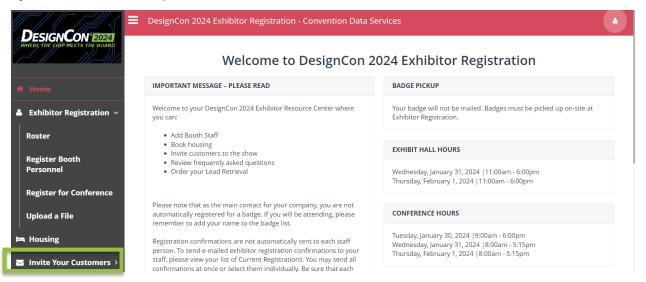

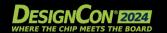

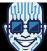

## **CONTACT INFORMATION**

#### **REGISTRATION INQUIRIES**

1.866.267.7339

Registration.ime@informa.com

#### MORE FROM OUR EVENTS PORTFOLIO

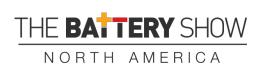

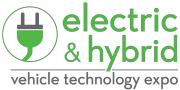

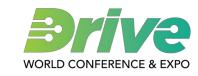

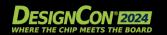

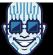